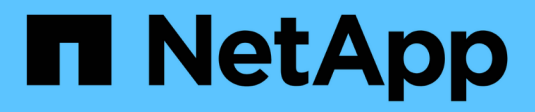

## **Crear un comando**

OnCommand Workflow Automation 5.0

NetApp April 19, 2024

This PDF was generated from https://docs.netapp.com/es-es/workflow-automation-50/workflows/tasktest-the-wfa-reservation-script-for-commands.html on April 19, 2024. Always check docs.netapp.com for the latest.

# **Tabla de contenidos**

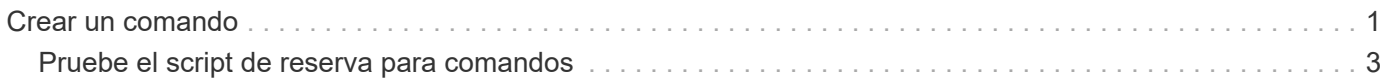

## <span id="page-2-0"></span>**Crear un comando**

Puede crear un comando de WFA para completar una tarea específica en el flujo de trabajo si no hay ningún comando WFA predefinido que sea adecuado para la tarea.

### **Lo que necesitará**

Debe saber escribir el código necesario para el comando utilizando PowerShell o Perl.

### **Pasos**

- 1. Haga clic en **Diseñador** > **comandos**.
- 2. Haga clic en **c** en la barra de herramientas.
- 3. En la ficha **Propiedades** del cuadro de diálogo **Nueva definición de comandos**, introduzca o seleccione los detalles necesarios en los campos **Nombre**, **Descripción** y **tiempo de espera**.
	- a. En el campo **representación de cadena**, introduzca una representación de cadena para el comando utilizando la sintaxis MVEL.

**ejemplo**

VolumeName + "=>" + SnapshotName

La representación de cadena de un comando se utiliza para mostrar la información que se desea ver en el diseño del flujo de trabajo durante la planificación y la ejecución. Sólo debe utilizar los parámetros del comando en la representación de cadena de un comando.

- a. **Opcional:** Si está creando un comando wait , seleccione **wait for condition** en la sección **Command type** y configure el valor requerido en el campo **Waiting INTERVAL (s)** (intervalo de espera).
- 4. En la ficha **Código**, realice los siguientes pasos:
	- a. Seleccione el lenguaje de secuencias de comandos necesario para el comando en la lista **Idioma de secuencias de comandos**.

Puede hacer clic en + y seleccionar un idioma adicional para el comando.

b. Introduzca el código adecuado para el comando en la ficha Idioma seleccionado.

Si desea utilizar el tipo de contraseña para las entradas de usuario en el script de PowerShell, debe crear un alias para el parámetro e incluirlo \_Password en el atributo. Para el script Perl, puede especificar el tipo como **Contraseña** en la ficha **Definición de parámetros**.

**ejemplo**

```
param (
    [parameter(Mandatory=$false, HelpMessage="Specify an AD administrator
password.")]
    [Alias("ADAdminPassword_Password")] [string]$ADAdminPassword
)
```
5. En la ficha **Definición de parámetros**, realice los siguientes pasos:

a. Haga clic en **detectar parámetros** para rellenar la tabla de definición de parámetros.

Los parámetros y sus atributos se extraen del código y se muestran en la tabla. Por ejemplo, la Array y.. VolumeName los parámetros se extraen del código siguiente:

```
param (
    [parameter(Mandatory=$true, HelpMessage="Array name or IP address")]
    [string]$Array,
    [parameter(Mandatory=$true, HelpMessage="Volume name")]
  [string]$VolumeName,
)
```
a. Haga clic en la columna Descripción de los parámetros para editar la descripción.

No puede editar ningún otro campo de esta pestaña.

- 6. En la ficha **asignación de parámetros**, realice los siguientes pasos para cada parámetro:
	- a. En la columna **Tipo**, seleccione el objeto de diccionario adecuado.
	- b. En la columna **attribute**, introduzca o seleccione los atributos apropiados para el objeto de diccionario de la lista.

Después de introducir un atributo, puede introducir un punto (.) e incluya otro atributo de ese objeto.

### **ejemplo**

Introduzca cm\_storage.volume como tipo y. aggregate.name como atributo para AggregateName parámetro.

c. En la columna **Nombre de objeto**, introduzca un nombre de objeto.

El nombre del objeto se utiliza para agrupar los parámetros en una pestaña del cuadro de diálogo parámetros para <command> cuando se especifican los detalles del comando en un flujo de trabajo.

Los parámetros sin asignar se muestran en la ficha **otros parámetros** del cuadro de diálogo parámetros para <command> cuando se especifican los detalles del comando en un flujo de trabajo.

- 7. **Opcional:** en la pestaña **Reservación**, introduzca una secuencia de comandos de reserva utilizando consultas SQL para reservar los recursos que requiere el comando durante una ejecución de flujo de trabajo programada:
	- a. En el campo **representación de reserva**, introduzca una representación de cadena para la reserva utilizando la sintaxis MVEL.

### **ejemplo**

```
"Add rule for SnapMirror label " + SnapMirrorLabel + " to the SnapMirror policy "
+ PolicyName + "'"'
```
La representación de cadena se utiliza para mostrar los detalles de los recursos reservados en la ventana Reservas.

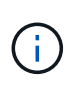

El script de reserva no debe realizar ninguna operación en bases de datos excepto cm\_Storage, cm\_Performance, almacenamiento, rendimiento, vc, y esquemas personalizados.

8. **Opcional:** en la ficha **verificación**, introduzca una consulta SQL para comprobar si el comando ha afectado a los orígenes de datos y a la caché de WFA como se esperaba para poder eliminar la reserva.

La consulta SQL que escriba sólo puede constar de sentencias SELECT SQL.

- a. Haga clic en **verificación de prueba** para probar la secuencia de comandos de verificación.
- b. En el cuadro de diálogo **verificación**, introduzca los parámetros de prueba necesarios.
- c. Si no desea utilizar los datos de reserva para probar la secuencia de comandos de verificación, desactive el campo **usar datos de reserva en test**.
- d. Haga clic en **Prueba**.
- e. Tras revisar el resultado de la prueba, cierre el cuadro de diálogo.
- 9. Haga clic en **Prueba** para probar el comando.
- 10. En el cuadro de diálogo <command name> del comando de prueba, haga clic en **Prueba**.

El resultado de la prueba se muestra en la sección Log messages del cuadro de diálogo.

11. Haga clic en **Guardar**.

### <span id="page-4-0"></span>**Pruebe el script de reserva para comandos**

Puede probar los scripts de reserva que ha escrito para los comandos OnCommand Workflow Automation (WFA) en la base de datos de juegos para garantizar que los scripts funcionan bien y no afectan a las tablas de la base de datos de WFA.

### **Acerca de esta tarea**

La ruta de instalación predeterminada de WFA se utiliza en este procedimiento. Si ha cambiado la ubicación predeterminada durante la instalación, debe utilizar la ruta de instalación de WFA cambiada.

### **Pasos**

- 1. Abra un símbolo del sistema en el servidor de WFA y cambie los directorios a la siguiente ubicación: c:\Program Files\NetApp\WFA\mysql\bin
- 2. Cree un volcado de la base de datos de WFA usando el siguiente comando:

```
mysqldump -u wfa -pWfa123 --single-transaction --skip-add-drop-table
database_tables> dump_location
```
### **ejemplo**

Comando para crear un volcado de las tablas de la base de datos cm\_Storage:

```
mysqldump -u wfa -pWfa123 --single-transaction --skip-add-drop-table
cm storage> c:\tmp\cmSt2.sql
```
3. Restaure el volcado que ha creado en la base de datos de la zona de juegos de WFA usando el siguiente comando:

mysql -u wfa -pWfa123 playground < dump\_location

### **ejemplo**

mysql -u wfa -pWfa123 playground < c:\tmp\cmSt2.sql

4. Cree o edite un comando de WFA y escriba el script de reserva en la pestaña **Reservación**.

Debe asegurarse de que las secuencias de comandos de reserva y verificación sólo utilicen la base de datos de juegos.

- 5. Cree o edite un flujo de trabajo, incluya el comando en el flujo de trabajo y, a continuación, ejecute el flujo de trabajo.
- 6. Confirmar que las secuencias de comandos de reserva y verificación funcionan según lo esperado.

El proceso de adquisición del origen de datos de WFA no actualiza la base de datos de juegos. Es necesario quitar manualmente las reservas que ha creado el comando.

### **Información de copyright**

Copyright © 2024 NetApp, Inc. Todos los derechos reservados. Imprimido en EE. UU. No se puede reproducir este documento protegido por copyright ni parte del mismo de ninguna forma ni por ningún medio (gráfico, electrónico o mecánico, incluidas fotocopias, grabaciones o almacenamiento en un sistema de recuperación electrónico) sin la autorización previa y por escrito del propietario del copyright.

El software derivado del material de NetApp con copyright está sujeto a la siguiente licencia y exención de responsabilidad:

ESTE SOFTWARE LO PROPORCIONA NETAPP «TAL CUAL» Y SIN NINGUNA GARANTÍA EXPRESA O IMPLÍCITA, INCLUYENDO, SIN LIMITAR, LAS GARANTÍAS IMPLÍCITAS DE COMERCIALIZACIÓN O IDONEIDAD PARA UN FIN CONCRETO, CUYA RESPONSABILIDAD QUEDA EXIMIDA POR EL PRESENTE DOCUMENTO. EN NINGÚN CASO NETAPP SERÁ RESPONSABLE DE NINGÚN DAÑO DIRECTO, INDIRECTO, ESPECIAL, EJEMPLAR O RESULTANTE (INCLUYENDO, ENTRE OTROS, LA OBTENCIÓN DE BIENES O SERVICIOS SUSTITUTIVOS, PÉRDIDA DE USO, DE DATOS O DE BENEFICIOS, O INTERRUPCIÓN DE LA ACTIVIDAD EMPRESARIAL) CUALQUIERA SEA EL MODO EN EL QUE SE PRODUJERON Y LA TEORÍA DE RESPONSABILIDAD QUE SE APLIQUE, YA SEA EN CONTRATO, RESPONSABILIDAD OBJETIVA O AGRAVIO (INCLUIDA LA NEGLIGENCIA U OTRO TIPO), QUE SURJAN DE ALGÚN MODO DEL USO DE ESTE SOFTWARE, INCLUSO SI HUBIEREN SIDO ADVERTIDOS DE LA POSIBILIDAD DE TALES DAÑOS.

NetApp se reserva el derecho de modificar cualquiera de los productos aquí descritos en cualquier momento y sin aviso previo. NetApp no asume ningún tipo de responsabilidad que surja del uso de los productos aquí descritos, excepto aquello expresamente acordado por escrito por parte de NetApp. El uso o adquisición de este producto no lleva implícita ninguna licencia con derechos de patente, de marcas comerciales o cualquier otro derecho de propiedad intelectual de NetApp.

Es posible que el producto que se describe en este manual esté protegido por una o más patentes de EE. UU., patentes extranjeras o solicitudes pendientes.

LEYENDA DE DERECHOS LIMITADOS: el uso, la copia o la divulgación por parte del gobierno están sujetos a las restricciones establecidas en el subpárrafo (b)(3) de los derechos de datos técnicos y productos no comerciales de DFARS 252.227-7013 (FEB de 2014) y FAR 52.227-19 (DIC de 2007).

Los datos aquí contenidos pertenecen a un producto comercial o servicio comercial (como se define en FAR 2.101) y son propiedad de NetApp, Inc. Todos los datos técnicos y el software informático de NetApp que se proporcionan en este Acuerdo tienen una naturaleza comercial y se han desarrollado exclusivamente con fondos privados. El Gobierno de EE. UU. tiene una licencia limitada, irrevocable, no exclusiva, no transferible, no sublicenciable y de alcance mundial para utilizar los Datos en relación con el contrato del Gobierno de los Estados Unidos bajo el cual se proporcionaron los Datos. Excepto que aquí se disponga lo contrario, los Datos no se pueden utilizar, desvelar, reproducir, modificar, interpretar o mostrar sin la previa aprobación por escrito de NetApp, Inc. Los derechos de licencia del Gobierno de los Estados Unidos de América y su Departamento de Defensa se limitan a los derechos identificados en la cláusula 252.227-7015(b) de la sección DFARS (FEB de 2014).

### **Información de la marca comercial**

NETAPP, el logotipo de NETAPP y las marcas que constan en <http://www.netapp.com/TM>son marcas comerciales de NetApp, Inc. El resto de nombres de empresa y de producto pueden ser marcas comerciales de sus respectivos propietarios.